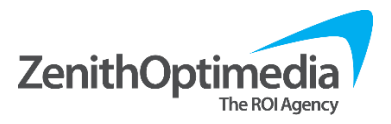

 $\overline{\mathbf{z}}$  $\overline{\mathbf{z}}$ 

## **Changing/Retrieving Your Lion Login**

**1.** Go to [http://update.publicisgroupe.net](http://update.publicisgroupe.net/)

**3.** If you know your lion login credentials,

**4.** If your password has expired, and you have set up security questions before, use "**Answer** 

choose "**Use Password**"

**security questions**."

**2.** Enter your Lion Login short name on the first screen

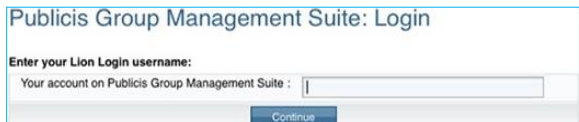

## Publicis Group Management Suite: Login

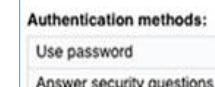

- **5.** Once logged in: Select **Change passwords** in the Password Manager screen
- **6.** Check off **"Lion Login"** under the **Target System** to change your password for Time & Attendance **Note:** checking all target systems will change all passwords to the same.

This is recommended to prevent losing or forgetting passwords.

- **7.** Enter your new **password** and click **change passwords** to submit.
- **8.** The system will prompt you with information and tell you if the password change is successful.

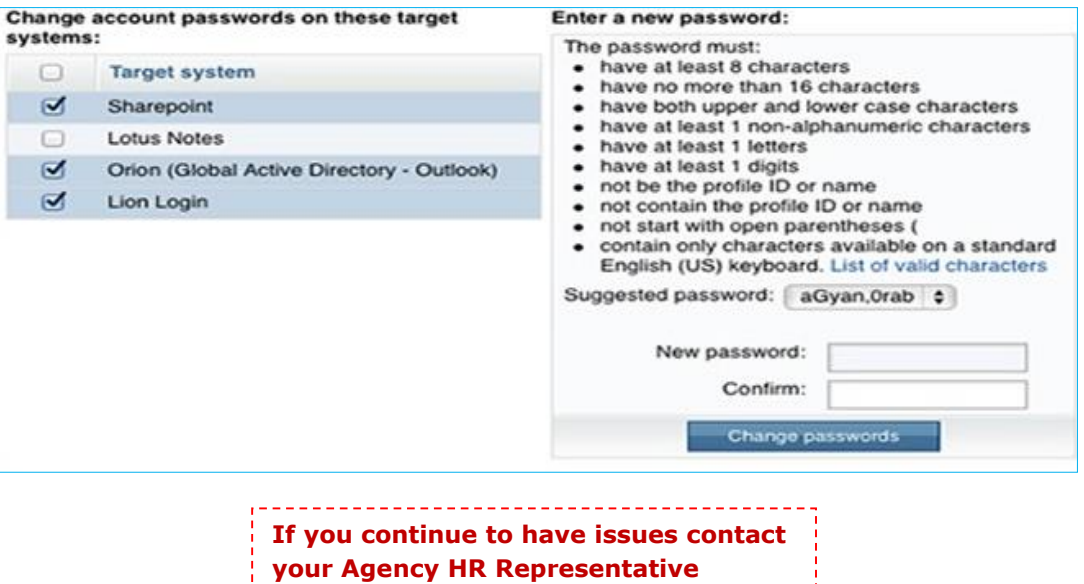

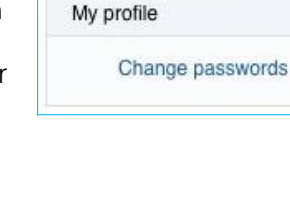

L.

**Password Manager**